## **To open an RFx in the Chrome browser, follow these steps:**

- 1. Open the Chrome browser and enter "**chrome://flags**" in the URL bar.
- 2. In the search field, look for "**Origin Agent**"
- 3. From the dropdown menu, choose "**Disabled**".
- 4. Finally, **relaunch** the browser.

## **Navigation as below**:

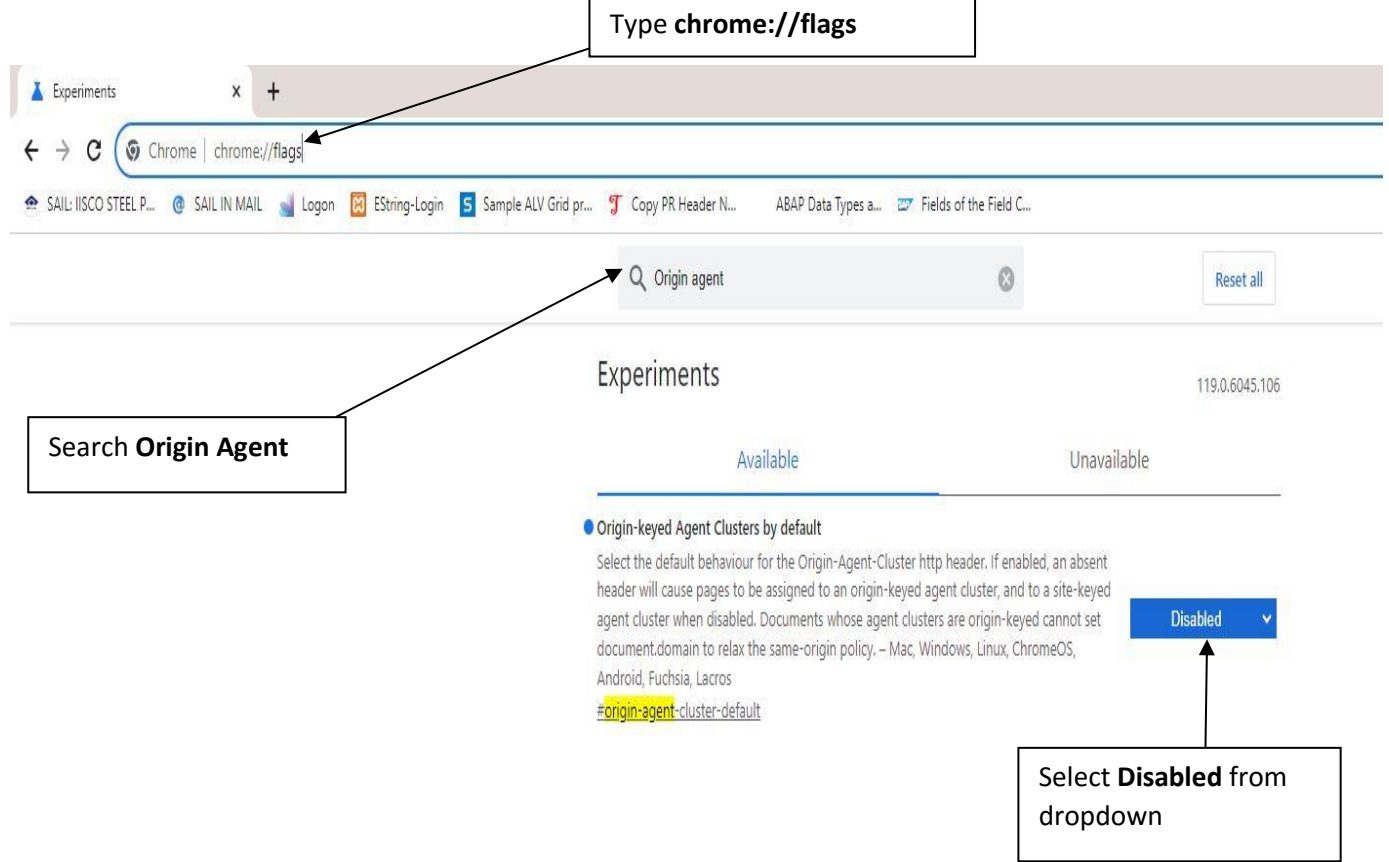